# Blackboard Assignment Tool

How to use e-submission & feedback tools

# Contents

| Creating an Assignment Dropbox                       | 2  |
|------------------------------------------------------|----|
| Grade Centre – Hide Column During the Marking Period | 7  |
| Hiding columns from students                         | 7  |
| Hiding columns in grade centre                       | 9  |
| Creating a Custom Grading Schema in the Grade Centre | 10 |
| Marking Assignment – Offline Marking                 | 15 |
| Downloading Assignments                              | 15 |
| Uploading Feedback and Entering Grades               |    |
| Releasing Feedback – Grade Centre                    | 20 |
| Smart Views                                          | 22 |
| Downloading Reports                                  | 24 |
|                                                      |    |

## Creating an Assignment Dropbox

Within a content area in Blackboard 9.1 normally the Module Assessment section:

1. Move your mouse over the **Assessment** button.

2. From the drop-down menu select Assignment. This will take you to the setup page for the Assignment properties.

| Module Assessment © |                                                                                               |         |                           |  |  |  |  |  |
|---------------------|-----------------------------------------------------------------------------------------------|---------|---------------------------|--|--|--|--|--|
| Build Content 🗸     | Assessments 🗸                                                                                 | Tools 🗸 |                           |  |  |  |  |  |
| K                   | Test<br>Survey<br>Assignment<br>Self and Peer Asse<br>TurnitinUK Assignm<br>Assignment Handle | nent    | <b>It's ti</b><br>Use fui |  |  |  |  |  |

3. Enter a name for the assignment. This should be unique, concise and reflect the assessment objective. Please refer to faculty policy for further assistance.

|   |            | e and | CO | lour                    |                           |        |                  |                |      | Bla                            | ck |    |            |     |      |     |  |  |   |   |     |   |
|---|------------|-------|----|-------------------------|---------------------------|--------|------------------|----------------|------|--------------------------------|----|----|------------|-----|------|-----|--|--|---|---|-----|---|
|   | uctio<br>T |       | Ŧ  | Paragraph               | <ul> <li>Arial</li> </ul> | •      | 3 (12)           | ot)            | • := | ▼ <sup>1</sup> / <sub>23</sub> | Ξ. | т- | <i>p</i> - | ٢   |      |     |  |  | l | - | i : | 8 |
|   |            |       |    | 10 OI 🗐                 |                           |        | $\mathbf{T}^{x}$ | $\mathbf{T}_x$ | 00   | ыШ                             | ηM |    | L .        | × - |      |     |  |  |   |   |     |   |
| • | Ø          | 24    | ۲  | ∫ <sub>x</sub> ♦ Mashup | s - ¶                     | 66 © ( | D \$             | ⊞              |      |                                |    |    |            |     | HTML | ESS |  |  |   |   |     |   |
| - | U          |       |    |                         |                           |        |                  |                |      |                                |    |    |            |     |      |     |  |  |   |   |     |   |
|   |            |       |    |                         |                           |        |                  |                |      |                                |    |    |            |     |      |     |  |  |   |   |     |   |
|   |            |       |    |                         |                           |        |                  |                |      |                                |    |    |            |     |      |     |  |  |   |   |     |   |
|   |            |       |    |                         |                           |        |                  |                |      |                                |    |    |            |     |      |     |  |  |   |   |     |   |

4. The description for the assignment is entered in the **Description** box. Instructions can also be entered here.

#### Example Text that can be used for Description

- Description for the assignment.
- Please also consider including the following guidance:
- Relevant information from the module / programme handbook such as:
- The % the paper is worth e.g. 40% for the module / programme / year
- Word count e.g. 1500 words
- Learning outcomes this assignment addresses
- Assignment structure
- ... perhaps refer the student back to the handbook.

#### Example text that can be used for Instructions

- Assignment instructions.
- Also consider including the following guidance:
- - Please ensure that the cover sheet(s) supplied (attached) with this assignment is/are the first few pages of your assignment.
- - Please enter your name and student number on the assignment cover sheet.
- - Please ensure that your assignment fulfils the requirements laid out in the module / programme handbook.
- - Please keep a copy of your assignment and the receipt you receive for your records.

| 2. Assignment Files |                    |               |
|---------------------|--------------------|---------------|
| Attach File         | Browse My Computer | Browse Course |

5. If you want to provide additional information or files such as a coversheet or assignment template to accompany the assignment, you can do so by clicking the Browse my Computer in the Assignment Files section. Multiple files can be uploaded.

| Attached files          |                     |                            |                           |               |
|-------------------------|---------------------|----------------------------|---------------------------|---------------|
| File Name               | Link Title          | File Action                | Item's Alignments         |               |
| Assignment Template.doc | Assignment Template | Create a link to this file | Add alignments to content | Do not attach |

6. The **Link Title** is the name that will be given to the uploaded file attachment.

| 3. Grading         |              |      |                  |                         |
|--------------------|--------------|------|------------------|-------------------------|
| 🔆 Points Possible  |              |      |                  |                         |
| Associated Rubrics | Add Rubric ¥ |      |                  |                         |
|                    | Name         | Туре | Date Last Edited | Show Rubric to Students |
|                    |              |      |                  |                         |

#### **Grading**

#### 1. Enter points possible – Enter 100

| 4. | Availability                                                                                                    |                                                                                                    |  |  |  |  |
|----|----------------------------------------------------------------------------------------------------|----------------------------------------------------------------------------------------------------|--|--|--|--|
|    | Make the Assignment Available<br>This assignment cannot be made available until it is assigned to an individual or group of students. |                                                                                                    |  |  |  |  |
|    | Number of Attempts                                                                                                    | <ul> <li>Allow single attempt</li> <li>Allow unlimited attempts</li> <li>Number of attempts:</li> </ul>                                                                                                    |  |  |  |  |
|    | Limit Availability                                                                                                    | <ul> <li>Display After</li> <li>Enter dates as dd/mm/yyyy. Time may be entered in any increment.</li> <li>Display Until</li> <li>Enter dates as dd/mm/yyyy. Time may be entered in any increment.</li> </ul> |  |  |  |  |
|    | Track Number of Views                                                                                                    |                                                                                                    |  |  |  |  |

#### Make the Assignment Available

1. Select check box to make assignment available to students

#### Number of attempts

Allow single attempts – Only one attempt allowed
 All unlimited attempts – Attempts can be made as many times as required
 Number of attempts – Define the number of attempts allowed

\*If you only allow one attempt you will have to reset that student's submission if they want to re-submit.

Limit Availability (This means all assignment dropboxes can be set at the start of term)

3. You have the option to Choose date restrictions if you want to control the date and times that the assignment will be visible. You may want to extend the visibility of the assignment past the due date in order to cater for resubmissions and late submissions.

In order to set these values you must click the check box for the respective setting. You may select one or both date restrictions.

The Display After date will restrict visibility of the assignment to students until the specified date and time are reached.

The Display Until date will hide the assignment from students after the specified date and time.

It is recommended that you set the Display until date in order to hide the assignment from students once the assignment is deemed ended.

Note: The Assignment Due Date should not be past the Display until Date.

4. If you would like to **Track Number of Views** for the assignment select **Yes**. By default this option is set to **No**. You can view Reports from Blackboard if option it selected to yes on how many times the assignment dropbox has been accessed.

| 5. Due Dates |                                                                  |
|--------------|------------------------------------------------------------------|
|              | ppted after this date and are marked <b>Missed</b> .             |
| Due Date     | ☑ 03/10/2013 II:00 S                                             |
|              | Enter dates as dd/mm/yyyy. Time may be entered in any increment. |

5. The **Due Date** is the date the assignment must be submitted by. You can select the date using the **Date Selection Calander** (a). Dates may also be entered manually using the date format dd/mm/yyyy. Times can be selected from the **Time Selection Menu** (b). They may also be entered manually in any increment.

Note: The assignment will not be hidden from students once the due date is reached. Please see the Date Restrictions settings for automating visibility of the assignment.

| 6. | Recipients                                                      |                                                                                                    |
|----|-----------------------------------------------------------------|----------------------------------------------------------------------------------------------------|
|    | If any students are enrolled i<br>these students with an overal | n more than one group receiving the same assignment, they will submit more than one attempt for this assignment. It may be necessary to provide<br>Il grade for the assignment. |
|    | Recipients                                                      | All Students Individually     Groups of Students                                                                                                    |

6. The **Assignment Type** can be setup as an **Individual Assignment** or **Group Assignment** for students to complete. In both instances one submission will be required by each individual or group.

| 7. | Submit                                                                             |        |        |
|----|------------------------------------------------------------------------------------|--------|--------|
|    | Click <b>Submit</b> to finish. Click <b>Cancel</b> to quit without saving changes. | Cancel | Submit |

7. **Submit** – once you have completed the setup of the assignment, please review the options you have selected.

| Assignment Module 1                                                                                                    |
|----------------------------------------------------------------------------------------------------|
| Attached Files: 📋 Assignment Template (140 KB)                                                                                                    |
| Module 1 Assignment - From the identification of barriers to learning, identify and critically evaluate the inclusivity of your short term intervention strengths and limitations of the data that is used to monitor and evaluate its impact (2500 words).                                                                                                    |
| Learning Outcomes                                                                                                    |
| <ul> <li>An in-depth knowledge and understanding of relevant legislation, reports and research evidence in order to develop and implement exc</li> <li>Critical evaluation of the principles and theoretical approaches underpinning assessment, planning, intervention and review of individuations those that are deemed to be 'high incidence' to meet and exceed learning needs</li> </ul> |
| <ul> <li>Critical analysis and evaluation of the application of these principles including evaluation of their effectiveness in cultivating flexible and<br/>classroom thereby providing an excellent learner experience.</li> </ul>                                                                                                    |
| <ul> <li>Reflection upon issues in including pupils with SEN and/or disabilities, drawing supported conclusions about observed practices and t<br/>challenge them to inform recommendations for developing outstanding professional practice.</li> </ul>                                                                                                    |
| Please ensure that you have used the assignment template provided.                                                                                                    |
| Please ensure that your assignment fulfils the requirements laid out in the module handbook.                                                                                                    |

The assignment dropbox will have been created.

# Grade Centre – Hide Column During the Marking Period

Assignment submission column from the Grade Centre must be hidden to stop students from viewing the grades before the feedback date.

It is suggested you hide the weighted column & the total column from the students and also from the Grade Centre

## Hiding columns from students

1. Open the Full Grade Centre by expanding the Grade Centre heading and clicking the link

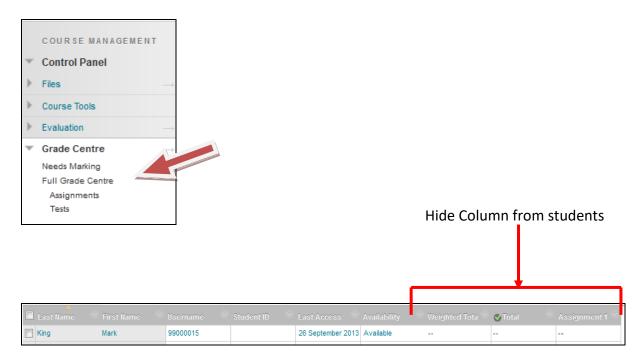

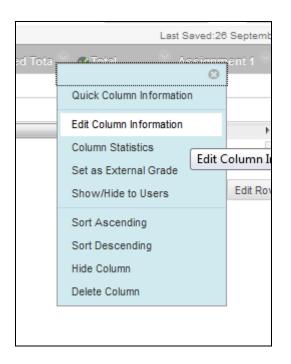

2. Select drop down arrow next to the column you wish to hide from students and select **Edit Column Information** 

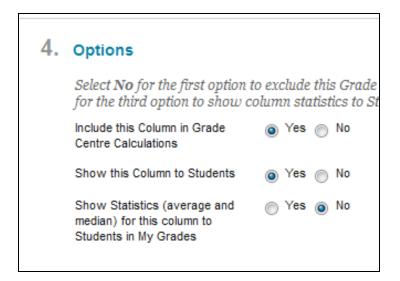

#### 3. Show this Column to Students – Select No

Complete this for the all columns you don't want to show students (Weighted & Total Column)

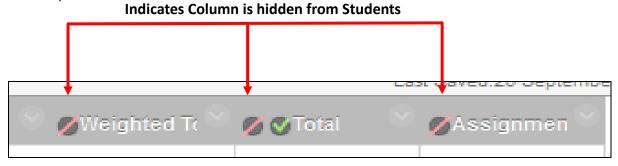

### Hiding columns in grade centre

This is done for the columns you don't want to see in the Grade Centre i.e. (Weighted Column & Total Column)

1. Open the Full Grade Centre by expanding the Grade Centre heading and clicking the link

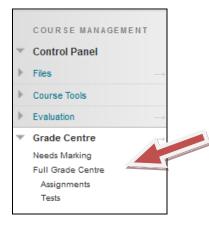

2. Select drop down arrow next to the column you wish to hide from students and select **Hide Column** 

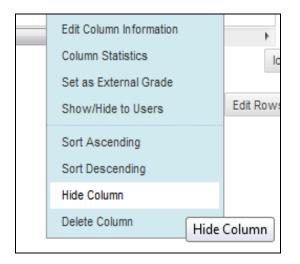

This will hide the column from the Grade Centre.

**Note**: Hiding a column in grade centre does not hide the column from students. See section hiding columns from students.

| King      | Mark       | 99000015   |            | 26 September 2013 | Available    |               |
|-----------|------------|------------|------------|-------------------|--------------|---------------|
| Last Name | First Name | Username 🔗 | Student ID | Last Access       | Availability | 💋 Assignmen 🔍 |

3. The final outcome is the assignment dropbox can be viewed in the Grade Centre but it is hidden from the students until assignments are submitted and marked.

# Creating a Custom Grading Schema in the Grade Centre

If you would like to display assignment grade results to students using a worded result e.g. Pass, Fail, Merit, Distinction. You can do so by implementing a grade centre custom schema.

1. Open the Full Grade Centre by expanding the Grade Centre heading and clicking the link

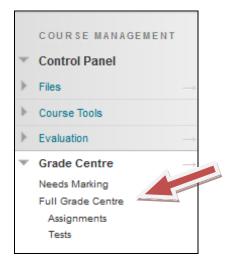

2. Move your mouse over the **Manage** button to reveal the drop down menu and select Grading Schemas:

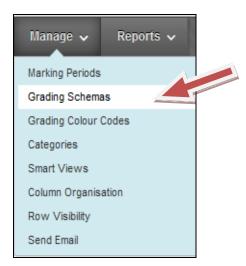

3. Next click the Create Grading Schema button:

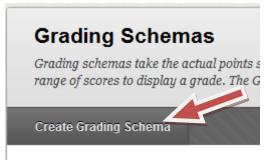

4. You will then be taken to the Create Grading Schema screen.

a. Enter a name for the Grading Schema

**b.** Enter a description of what the Grading Schema does.

| 1. | Schema Informat                 | ion                       |                      |                                                                                                    |          |   |                   |                                                                                            |
|----|---------------------------------|---------------------------|----------------------|----------------------------------------------------------------------------------------------------|----------|---|-------------------|--------------------------------------------------------------------------------------------|
|    | * Name                          |                           | Fail, Pass, Merit, D | istinction                                                                                                  |          |   |                   |                                                                                            |
|    | Description                     |                           |                      | th.                                                                                                    |          |   |                   |                                                                                            |
|    |                                 |                           |                      |                                                                                                    |          |   |                   |                                                                                            |
| 2. |                                 | ns that are<br>nually usi |                      | narked, such as Tests, will be convert<br>ption, mappings from each symbol in<br>Grades Manually Entered as | to a per |   | points possible 1 | to the grade mapping provided below. To enter grades in<br>nust be provided.<br>Inset Roos |
|    | 3 % and 100%                    |                           | Distinction          | Distinction                                                                                                 | 3        | % |                   |                                                                                            |
|    | 2 % and Less                    | Than 3%                   | Merit                | Merit                                                                                                    | 2        | % | Delete Row        | e                                                                                          |
|    | 1 % and Less                    | Than 2%                   | Pass                 | Pass                                                                                                    | 1        | % | Delete Row        |                                                                                            |
|    | 0 % and Less                    | Than 1%                   | Fail                 | Fail                                                                                                    | 0        | % | Delete Row        | €<br>€                                                                                     |
| 3. | Submit<br>Click Submit to proce | ed. Click (               | Cancel to quit.      |                                                                                                    |          |   |                   | Cancel Submit                                                                              |

5. Next you need to define the Schema Mapping. This section sets out what grades are converted to a text equivalent. In the example given, set grades are converted to Pass, Fail, Merit or Distinction. Conversely any grades entered manually with their respective text will calculate to the set mark.

6. To insert a row click the left arrow to the right of the grid:

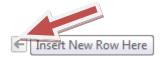

7. To delete a row click the Delete Row button:

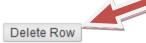

8. Once you have defined the schema, click Submit to finish.

9. After the custom grade schema has been defined, you will want to apply this to an assignment column in the Grade Centre. To do so return to the Full Grade Centre (step 1). Find the assignment column you wish to modify and click on the double down arrows.

|                     | 1 |
|---------------------|---|
| Part B Critical I 😪 |   |
| 1.00                |   |
| 1.00                |   |
| 1.00                |   |
| 1.00                |   |
| 1.00                |   |
| 1.00                |   |

#### 10. Select Edit Column Information from the menu.

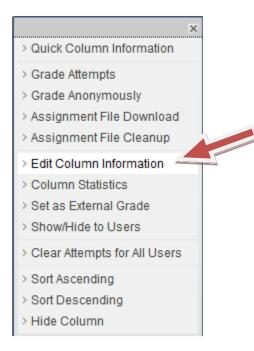

| Item Name                           | 2012 AH APRIL ASSIGNMENT                                                                                                    |
|-------------------------------------|----------------------------------------------------------------------------------------------------|
| Grade Centre Name                   |                                                                                                    |
| Description                         | Text Editor is: Of                                                                                                    |
| ▲ Normal 💽 3 🖬                      |                                                                                                    |
|                                     |                                                                                                    |
| Me Me Me Me Me Me Me Me Me Me Me Me |                                                                                                    |
| <ul> <li>Path: body</li> </ul>      |                                                                                                    |
|                                     | Score Grades must be entered using the selected format. Grades display in this format in both the Grade Centre and My Grades. |

11. Scroll down to the section called Primary Display and click on the drop down menu.

12. From the drop down list select your custom grade schema – in this example: **Pass, Fail, Merit, Distinction.** 

| Primary Display   | Score 💌                          |  |
|-------------------|----------------------------------|--|
|                   | Score                            |  |
|                   | Letter                           |  |
|                   | Text                             |  |
| Secondary Display | Percentage                       |  |
|                   | Complete/Incomplete              |  |
|                   | Pass, Fail, Merit, Distinction 🚄 |  |

**13. Submit** your changes to be taken back to the Grade Centre and observe the implemented custom grade schema:

In the <u>Screen Reader mode</u>, the table is static and grades may be entered on the Grade Details page, accessed by selecting the table cell for the grade. In the interactive mode of the Grade Centre, grades can be typed directly into the cells. Use the arrow keys or the tab key to navigate through the Grade Centre and the Enter key to submit a grade. <u>More Help</u>

| Create Column         | Create Calculated | Column ≽ Ma     | anage ⊗ Repor    | ts 💝                 | Filter Work Offline 📎        |
|-----------------------|-------------------|-----------------|------------------|----------------------|------------------------------|
| Move To Top           | Email 📎           |                 | Sort Colun       | nns By: Layout Posit | ion 😸 Order: 🔺 Ascending 😒   |
| Grade Information Bar |                   |                 |                  |                      | Last Saved:01 May 2012 16:55 |
| 🗖 Last Name 🛛 🖻       | 🛛 First Name 🛛 🖾  | Last Access 🛛 🗵 | Availability 🛛 😣 | ♂Total               | 2012 AH APRIL                |
| Student_1             | Test              | 30 April 2012   | Available        | 81.00                | Distinction                  |
| Student_2             | Test              | 25 April 2012   | Available        | 67.00                | Merit                        |
| Student_3             | Test              | 25 April 2012   | Available        | 54.00                | Pass                         |
| Student_4             | Test              | 25 April 2012   | Available        | 61.00                | Merit                        |
| Student_5             | Test              | 25 April 2012   | Available        | 45.00                | Fail                         |
| Student_6             | Test              | 25 April 2012   | Available        | 88.00                | Distinction                  |
| Student_7             | Test              | 25 April 2012   | Available        | 90.00                | Distinction                  |
| Selected Rows: 0      |                   | 4               | III              |                      | +                            |
| Move To Top           | Email 😸           |                 |                  |                      | Icon Legend                  |
|                       |                   |                 |                  |                      | Edit Rows Displayed          |

# Marking Assignment – Offline Marking

## **Downloading Assignments**

The first step is to download all the student's submissions via Grade Centre.

1. Open the Full Grade Centre by expanding the Grade Centre heading and clicking the link

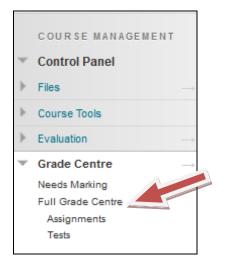

2. Select the drop down arrow and select Assignment File Download.

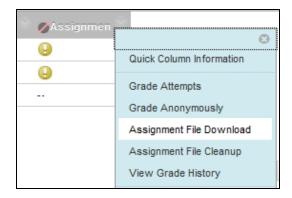

3. You will now have the option to select the user's submission that you wish to download. Select the user by placing a checkbox and then submit.

|    |                  |                                               | Cancel Submit |
|----|------------------|-----------------------------------------------|---------------|
| 1. | Select Users     |                                               |               |
|    | 📄 Name 🔼         | Date                                          | Grade         |
|    | Anderson, Andrew | Thursday, 3 October 2013 12:16:08 o'clock BST | Needs Marking |
|    | King, Mark       | Thursday, 3 October 2013 12:18:57 o'clock BST | Needs Marking |

4. This will create a zip package for you to download which will contain the students submission you selected in option 3. Select **Download Assignments now** 

| Download Assignment: Assignment 1                                                                                       |  |
|----------------------------------------------------------------------------------------------------|--|
| The assignments have been packaged. Download assignments now. (223 KB)<br>Thursday, 3 October 2013 12:23:47 o'clock BST |  |

5. To download the zipped assignments please click the highlighted link 'Download assignments now by right-clicking and saving.

| Ope | ening gradebook_S                                    | TAT_Assignment201_2013-10-03-12-23-47.zip  | ×   |  |  |  |  |
|-----|------------------------------------------------------|--------------------------------------------|-----|--|--|--|--|
| Y   | You have chosen to open:                             |                                            |     |  |  |  |  |
|     | gradebook_STAT_Assignment201_2013-10-03-12-23-47.zip |                                            |     |  |  |  |  |
|     |                                                      | pressed (zipped) Folder (218 kB)           |     |  |  |  |  |
|     | from: https://l                                      | earningedge.edgehill.ac.uk                 |     |  |  |  |  |
| l ſ | What should Firefo                                   | do with this file?                         |     |  |  |  |  |
|     | Open with                                            | Windows Explorer (default)                 | -   |  |  |  |  |
|     | Save File                                            |                                            |     |  |  |  |  |
|     | 🔲 Do this <u>a</u> uto                               | matically for files like this from now on. |     |  |  |  |  |
|     |                                                      | OK Can                                     | cel |  |  |  |  |

| 😋 🕞 マ 🗽 ► Irfan Mulla ► Downloads ► |                                                        |  |  |  |  |  |
|-------------------------------------|--------------------------------------------------------|--|--|--|--|--|
| File Edit View Tools                | Help                                                   |  |  |  |  |  |
| Organize 🔻 Include in               | n library 🔻 Share with 🔻 Burn New folder               |  |  |  |  |  |
| 🛛 🔶 Favorites                       | Name                                                   |  |  |  |  |  |
| 🥅 Desktop                           | 🚮 gradebook_STAT_Assignment201_2013-10-03-12-23-47.zip |  |  |  |  |  |
| 🚺 Downloads                         |                                                        |  |  |  |  |  |

6. In order to work with the contents of the zip file you must first extract all its files. To do so please follow these steps:

7. Right click on the zip file and select Extract All...

| Name                        | A                                 |
|-----------------------------|-----------------------------------|
| gradebook_STAT_Assignment20 | 1 2013-10-03-12-23-47 zin<br>Open |
| Ø                           | Open in new window<br>PeaZip      |
|                             | Extract All                       |

8. You will then be prompted with the following screen asking you where to extract the files to. In this example the extraction wizard has suggested the current location of the zip file (C:\Downloads) and the name of the zip file

|            | the last last had been                                                         | x    |
|------------|--------------------------------------------------------------------------------|------|
| $\bigcirc$ | Extract Compressed (Zipped) Folders                                            |      |
|            | Select a Destination and Extract Files                                         |      |
|            | Files will be extracted to this folder:                                        |      |
|            | Users\mullai\Downloads\gradebook_STAT_Assignment201_2013-10-03-12-23-47 Browse |      |
|            | Show extracted files when complete                                             |      |
|            |                                                                                |      |
|            |                                                                                |      |
|            | Extract                                                                        | ncel |

Once you are happy with the location, make sure the '**Show extracted files when complete**' check box is checked and click on the **Extract** button.

9. The extracted files will be shown in the folder you specified in the extraction wizard. The contents of the extracted zip file include:

- Text Documents Contains student name, ID, comments made in submission
- Student Submissions Files

The file will start with the assignemnt submission name and ID to differentiate between different students.

## **Uploading Feedback and Entering Grades**

Student feedback is entered back into Blackboard one at a time.

1. To upload your marks and feedback to Blackboard 9.1, open the **Full Grade Centre** by expanding the Grade Centre heading and clicking the link

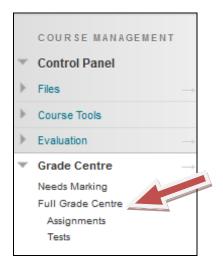

2. Select the student that you would like to enter the feedback and grades by selecting the drop down arrow next to exclamation mark and select the **Attempt** you would like to mark.

| ast Saved:0 | L                  |               |              | <u> </u>          | 2          |          |              | Brade Information |
|-------------|--------------------|---------------|--------------|-------------------|------------|----------|--------------|-------------------|
|             | ~                  | 👋 💋 Assignmen | Availability | Last Access       | Student ID | Username | 👋 First Name | Last Name         |
| _           |                    |               | Available    | 03 October 2013   |            | 9900001  | Andrew       | Anderson          |
| 8           | View Grade Details |               | Available    | 03 October 2013   |            | 99000015 | Mark         | King              |
|             | View Grade Details |               | Available    | 27 September 2013 | 9900005    | 9900005  | Eoin         | McLove            |
|             | Exempt Grade       |               |              |                   |            |          |              | lected Rows: 0    |
|             | Attempt 03/10/13 🕗 |               |              |                   |            |          | Email 😸      | Hove To Top       |
| [ All       |                    | L             |              |                   |            |          |              |                   |
| Attempt     |                    |               |              |                   |            |          |              |                   |

3. Select the drop down arrow to show the grading panel

|                         |                        |       |                                           | Exit < 1 of 2 > |
|-------------------------|------------------------|-------|-------------------------------------------|-----------------|
| 1 of 6 🔍                | Powered by<br>crocodoc | «     | Assignment Details 🐱                      | > 53            |
| Text 🛲 Strikeout        |                        | - III | GRADE<br>Last Graded Attempt              | /100            |
|                         |                        |       | Attempt (Late) {2}<br>03/10/13 12:16      | /100            |
| Edge Hill<br>University |                        |       | SUBMISSION                                |                 |
| University              |                        |       | Assignment Irfan.doc         Banners.pptx | <u>4</u><br>4   |

4. Enter student grade (If grading schema has been used enter the correct value for the grade)

- 5. Enter custom text feedback
- 6. Attached annotated feedback

| ≪ Assignment Details ❤                           | > 53               |
|--------------------------------------------------|--------------------|
| GRADE<br>Last Graded Attempt                     | ./ /100            |
| Attempt (Late) {2}<br>03/10/13 12:16             | /100               |
| GRADED RUBRIC:<br><u>RUBRIC</u> Used for Grading |                    |
| FEEDBACK - SHOWN TO LEARN                        | VER                |
|                                                  |                    |
| 💝 - A 🖉                                          | Character count: 0 |
| Add Notes                                        |                    |
| Cancel                                           | Save Draft Submit  |
|                                                  |                    |
| ľ                                                |                    |

7. Submit

## Releasing Feedback – Grade Centre

Once all the feedback has been marked the feedback can be released on the day you want to release by making the column available in Grade Centre.

1. Open the Full Grade Centre by expanding the Grade Centre heading and clicking the link

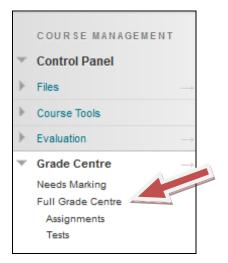

2. Select the drop down arrow next to the submission that you wish to make available. Select **Edit Column Information** 

| Move To Top           | Email 😒        |          |                       |                   |              | Sort Col      | umns By: Layout Position 😸 Or | der: Ascending      |
|-----------------------|----------------|----------|-----------------------|-------------------|--------------|---------------|-------------------------------|---------------------|
|                       | Email 🛇        |          |                       |                   |              |               |                               | Ascending           |
| Grade Information Bar |                |          |                       |                   |              |               | Last Save                     | d:03 October 2013 1 |
| 🔲 Last Name 🛛 👋       | First Name 🛛 👋 |          | Student ID 💦 👋        |                   | Availability | ØAssignmen    | -                             | 1                   |
| Anderson              | Andrew         | 99000001 |                       | 03 October 2013   | Available    | Merit         | 8                             | _                   |
| C King                | Mark           | 99000015 |                       | 03 October 2013   | Available    | Distinction   | Quick Column Information      |                     |
|                       |                |          |                       |                   |              | Distilication | Grade Attempts                |                     |
| McLove                | Eoin           | 99000005 | 9900005               | 27 September 2013 | Available    |               | Grade Anonymously             |                     |
| Selected Rows: 0      |                |          |                       |                   |              |               |                               |                     |
| Move To Top           | Email 🛛        |          |                       |                   |              |               | Assignment File Download      | Icon Leg            |
|                       |                |          |                       |                   |              |               | Assignment File Cleanup       |                     |
|                       |                |          |                       |                   |              |               | View Grade History            | Edit Rows Displa    |
|                       |                |          |                       |                   |              |               | Edit Column Information       | -                   |
|                       |                |          |                       |                   |              |               | Column Statistics             |                     |
|                       |                |          |                       |                   |              |               | Set as External Grade         | nn Information      |
|                       |                |          |                       |                   |              |               |                               |                     |
|                       |                |          |                       |                   |              |               | Show/Hide to Users            |                     |
|                       |                |          |                       |                   |              |               | Clear Attempts for All Users  |                     |
|                       |                |          |                       | * * * *           |              |               | Sort Ascending                |                     |
|                       |                |          |                       |                   |              |               | Sort Descending               | *****               |
|                       |                |          |                       |                   |              |               | -                             | * * * * * * *       |
|                       |                |          |                       |                   |              |               | Hide Column                   |                     |
| + + + + + +           |                |          | + $+$ $+$ $+$ $+$ $-$ |                   | +            | +++++-        |                               | + $+$ $+$ $+$ $+$   |

## 3. Under options select **Yes** show this column to students and submit

| 3. | Options                                                                          |                                                                                                    |                                    |
|----|----------------------------------------------------------------------------------|----------------------------------------------------------------------------------------------------|------------------------------------|
|    |                                                                                  | to exclude this Grade Centre column from calculations. Select <b>No</b> for the second option to hide this column from Student<br>volumn statistics to Students in My Grades. | ts in My Grades. Select <b>Yes</b> |
|    | Include this Column in Grade<br>Centre Calculations                              | Yes No                                                                                                    |                                    |
|    | Show this Column to Students                                                     | 💮 Yes 💿 No                                                                                                    |                                    |
|    | Show Statistics (average and median) for this column to<br>Students in My Grades | ⊙ Yes ⊚ No                                                                                                    |                                    |
| 4. | Submit                                                                           |                                                                                                    |                                    |
|    | Click Submit to proceed. Click                                                   | : Cancel to quit.                                                                                                    | Cancel Submit                      |

## **Smart Views**

This feature offers a focus on a number of students or grade centre columns. An example could be 100 students enrolled in a course area where you are marking only 20 students. A smart view can be created to display your 20 students in Grade Centre only and the current assignment which makes it much easier to manage your student submissions.

1. Open the Full Grade Centre by expanding the Grade Centre heading and clicking the link

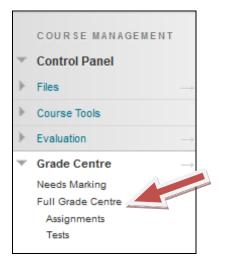

#### 2. Select Manage – Smart Views

| Create Column         | Create Calcula | ted Column 🗸   | Manage 🗸        | Reports 🗸 |         |              |                |
|-----------------------|----------------|----------------|-----------------|-----------|---------|--------------|----------------|
|                       |                |                | Marking Periods |           |         |              | 0.404          |
| Move To Top           |                |                | Grading Schema  | 35        |         |              | Sort Column    |
| Grade Information Bar |                | Grading Colour | Codes           |           |         |              |                |
| Last Name             | 🕙 First Name   | 🛛 Username     | Categories      |           | s 📀     | Availability | 🔗 💋Assignmen 📎 |
| Anderson              | Andrew         | 99000001       | Smart Views     |           | 2013    | Available    | Merit          |
| King                  | Mark           | 99000015       | Column Organis  | ation     | 2013    | Available    | Distinction    |
| _                     |                |                | Row Visibility  |           |         |              |                |
| McLove                | Eoin           | 99000005       | Send Email      |           | er 2013 | Available    |                |
| Selected Rows: 0      |                |                | Cond Linda      |           | J       |              |                |
| Move To Top           | Email 😒        |                |                 |           |         |              |                |

#### 3. Select 'Create Smart View'

- 4. Enter name and description
- 5. Four types of views can be selected

**Performance** – You can view specific users based on performance i.e. who has achieved more than a pass.

**Users** – View individual users. This would be used to select users you are marking assignments for.

**Category and Status** – Views can be differentiated by different categories i.e. assignments, surveys, tests etc. and then by specific users or groups. **Custom** – Allow you to build your own custom view

In this example we will be using the users view as we want to view specific student's submissions.

| 2. | Selection Criteria                      |                                                                                                    |
|----|-----------------------------------------|----------------------------------------------------------------------------------------------------|
|    | Type of View                            | <ul> <li>Performance View specific users based on their performance on a single item.</li> <li>User View individual users.</li> <li>Category and Status View items by their category and status.</li> <li>Custom Build a query based on user criteria.</li> </ul> |
|    | Select Criteria                         | Select category and users to filter by status Categories: Users: Assignment Selected Users Anderson,Andrew King,Mark McLove,Eoin Mulla,Irfan                                                                                                    |
|    | Fitter Results                          | Columns to Display in Results:                                                                                                    |
| 3. | Submit<br>Click Submit to proceed. Clic | k Cancel to quit. Cancel Submit                                                                                                    |

6. Once the user view is selected specific users can be highlighted which you would like to include in the smart view

7. Specific columns can be selected if you wanted to view all columns in the grade centre or only specific submission columns.

8. Submit.

9. To view your smart view in Grade Centre go back into the Grade Centre by selecting Filter

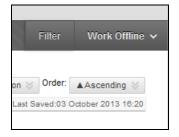

10. Select the drop down arrow next to Full Grade Centre and select the smart view created. In this example it was called Irfan Group.

| o                                                                                                    |                                                                                                    |                          | _       |                |   |
|----------------------------------------------------------------------------------------------------|----------------------------------------------------------------------------------------------------|--------------------------|---------|----------------|---|
| Current View: Full                                                                                                    | I Grade Centre 😸 🔚 Category:                                                                                                    | All Categories $\otimes$ | Status: | All Statuses 📎 | _ |
| <ul> <li>Move</li> <li>Grade Inforr</li> <li>Last Na</li> <li>Anderso</li> <li>King</li> <li>McLove</li> <li>Selected Rov</li> <li>→ Move</li> </ul> | ull Grade Centre<br>Full Grade Centre(Default)<br>mart Views<br>Assignments<br>Blogs<br>Discussion Boards<br>Final Grade View<br>Journals<br>Self- and Peer Assessments<br>Preview of My Grades<br>Tests<br>Irfan Group | Mar                      | rking P | Periods        |   |

I had one student called Mark King in my Smart View who is displayed in the Grade Centre as shown below.

| → Move To Top     | Email 📎      |          |            |                 |              | Sort Columns B |
|-------------------|--------------|----------|------------|-----------------|--------------|----------------|
| Grade Information | Bar          |          |            |                 |              |                |
| Last Name         | 🔗 First Name | Username | Student ID | Last Access     | Availability | 🖉 💋 Assignmen  |
| King              | Mark         | 99000015 |            | 03 October 2013 | Available    | Distinction    |
| Selected Rows: 0  |              |          |            |                 |              |                |

# **Downloading Reports**

Reports can be generated from the Grade Centre to display student's results.

1. Open the **Full Grade Centre** by expanding the Grade Centre heading and clicking the link

|    | COURSE MANAGEMENT          |
|----|----------------------------|
| Ŧ  | Control Panel              |
| ⊬  | Files $\rightarrow$        |
| ŀ. | Course Tools               |
| ⊬  | Evaluation $\rightarrow$   |
| ¥  | Grade Centre $\rightarrow$ |
|    | Needs Marking              |
|    | Full Grade Centre          |
|    | Assignments                |
|    | Tests                      |
|    |                            |

2. Select 'Reports' and then 'Create Report'.

3. Enter the name and select the checkbox of the information that you would like to include in the report. Enter custom text if required.

| 1. | Header Information              |                       |
|----|---------------------------------|-----------------------|
|    | Select what to include in the h | eader of each report. |
|    | Report Name                     | Module 1 Sept Submi   |
|    | 🔽 Date                          | 27 Septembe           |
|    | Institution Name                | Learning Edge Home    |
|    | Course Information              | Assignment Test Cours |
|    | Names of Users by Role          | Instructor            |
|    | Custom Text                     |                       |
|    | ABS -                           |                       |
|    | This is the grades for the M    | lodule 1 Submission   |

4. You can select specific users to include in the report or all users. Select the required checkbox.

5. Select the user information you wish to include in the report

| 2. | Users                                                   |
|----|---------------------------------------------------------|
|    | Create reports for the selected Users.                  |
|    | <ul> <li>All Users</li> <li>Selected Users</li> </ul>   |
|    | Include Hidden Users in Reports                         |
| 3. | User Information                                        |
|    | Select what User information to include in the reports. |
|    | ☑ First Name                                            |
|    | 🔽 Last Name                                             |
|    | Username                                                |
|    | Student ID                                              |
|    | Last Access                                             |
|    |                                                         |

6. Specific columns can be selected to be included in the report i.e. if you wanted to display one submission or multiple submissions. Select the required option.

7. Additional column information can be displayed in the report if required.

| 4.                     | Columns                                                                                                    |  |  |  |
|------------------------|----------------------------------------------------------------------------------------------------|--|--|--|
|                        | Select the columns to include in the reports.                                                                                                    |  |  |  |
|                        | <ul> <li>Columns currently displayed in the grid (in display order)</li> <li>All Columns</li> <li>All Columns in Category</li> <li>Selected Columns</li> </ul> Assignment Module 1 |  |  |  |
| 5. Column Information: |                                                                                                    |  |  |  |
|                        | Select the column information to include in the reports. Name and Grade are included by default.                                                                                   |  |  |  |
|                        |                                                                                                    |  |  |  |
|                        | Due Date                                                                                                    |  |  |  |
|                        | Statistics Median                                                                                                    |  |  |  |

# 8. Custom footer information can be added to the report if required

## 9. Submit to create the report

| 6. | Footer Information<br>Select what to include in the<br>Custom Text | footer of each report.                      |                       |
|----|--------------------------------------------------------------------|---------------------------------------------|-----------------------|
|    |                                                                    |                                             | Character count: 0 // |
|    | Signature Line                                                     |                                             |                       |
|    | Date                                                               | 07 October 21<br>Assignment Test Cours      |                       |
| 7. | Submit<br>Click Submit to proceed. Clic                            | k Cancel to quit. Click Preview to preview. | Cancel Preview Submit |